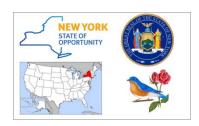

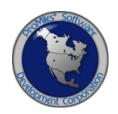

# HIGHWAY OVERSIZE/OVERWEIGHT CREDENTIALING SYSTEM (HOOCS)

# **NYSDOT DIV LOAD CUSTOMER SUPPORT TRAINING PACKET**

Version: 0.1

Date: 09/17/2018

# **Table of Contents**

| Welcome to HOOCS – Introduction to Company Dashboard – Help and Videos |
|------------------------------------------------------------------------|
| Bid Route                                                              |
| Company Data                                                           |
| Escrow                                                                 |
| Depositing with Credit Card to a Company Escrow Account                |
| Generating a Company Escrow Report                                     |
| Vehicle Import                                                         |
| Shopping Cart                                                          |
| Downstate Rights                                                       |
| Print/Reprint Grandfather Certificates                                 |
| Request Support Call Back                                              |
| Creating a Company Account with HOOCS as a Permit Service              |
| Permit Search                                                          |
| View Permit Action (Permit Details)                                    |
| Resume Permit Action                                                   |
| Renew Permit Action                                                    |
| Request Amend Action                                                   |
| Update History                                                         |

# WELCOME TO HOOCS – INTRODUCTION TO COMPANY DASHBOARD – HELP AND VIDEOS

The **Company Dashboard**, also the Home Page, is designed to allow Company Users to quickly access different tools and functions of the system.

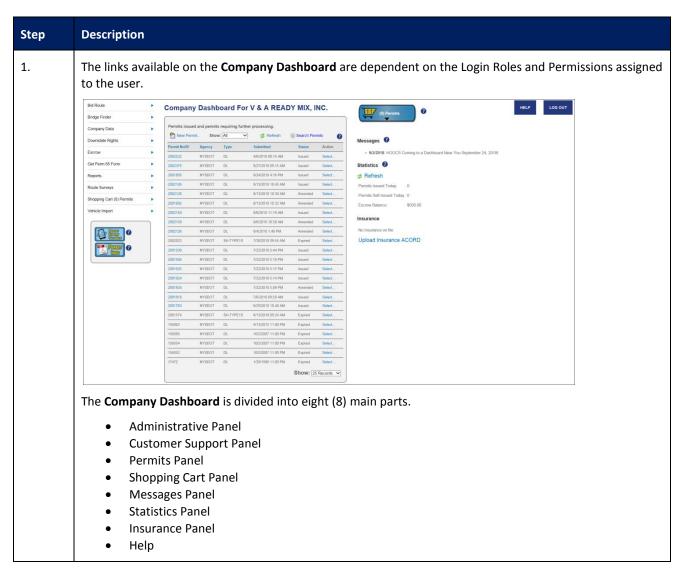

#### **BID ROUTE**

This Training Packet details the steps needed for a Company User to utilize HOOCS Bid Route.

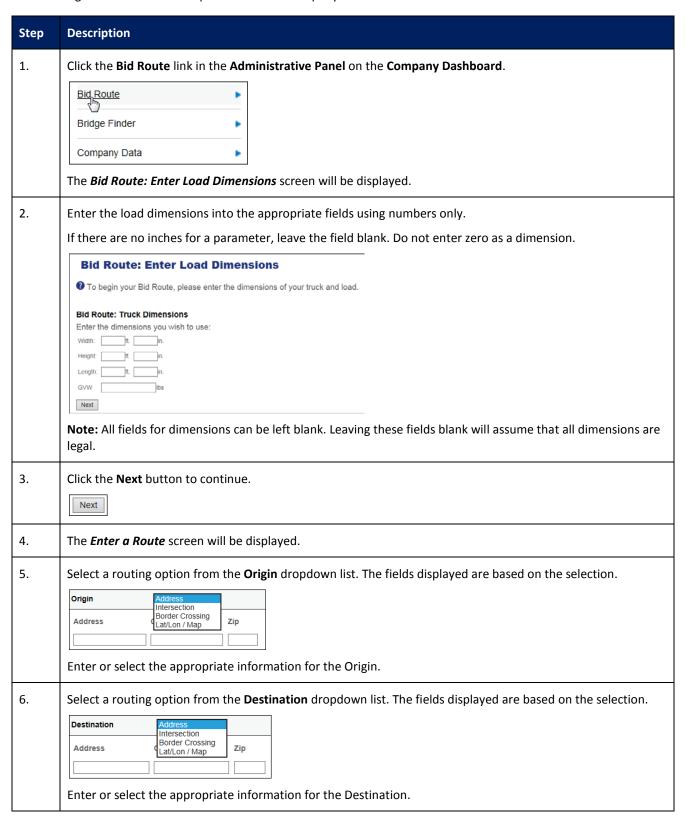

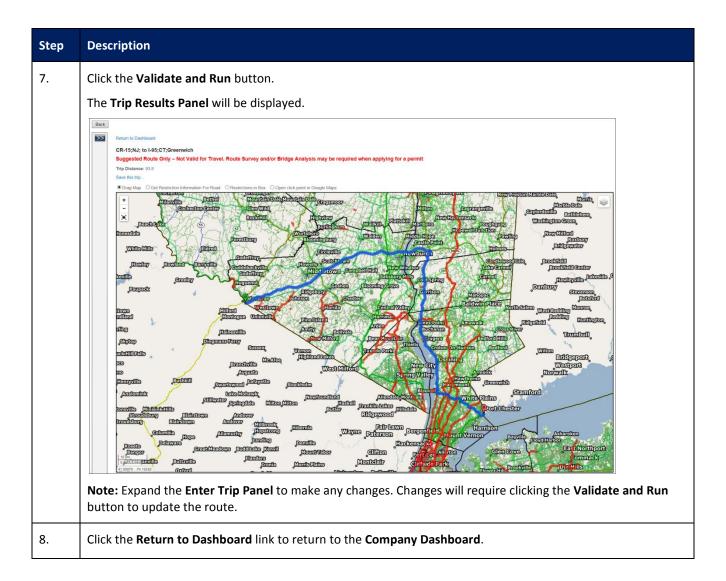

#### **COMPANY DATA**

This Training Packet details the steps needed for a Company User to edit and maintain Company Data.

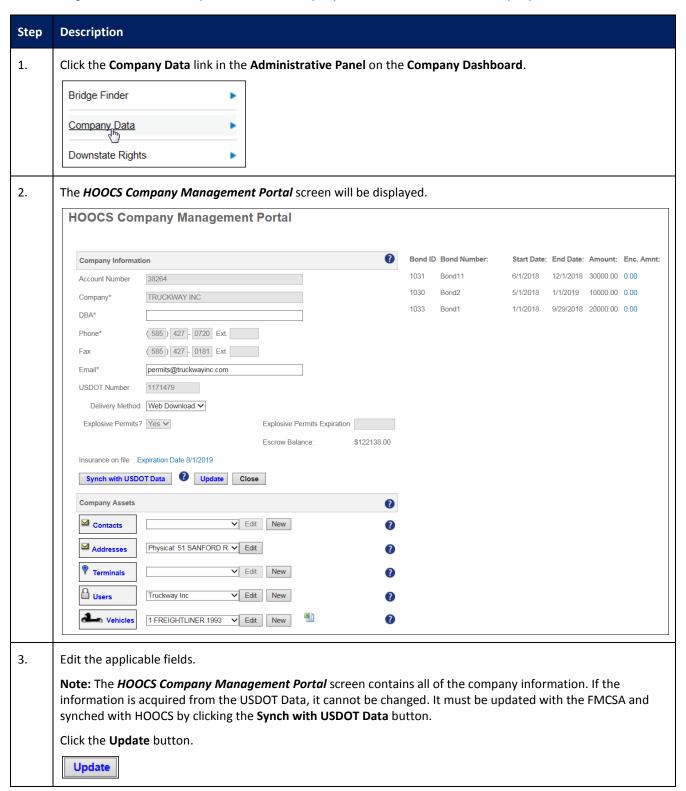

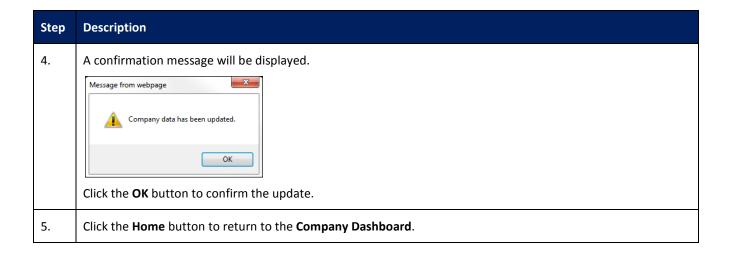

#### **ESCROW**

This Training Packet details the steps needed for a Company User to fund an escrow account and generate an Escrow Report.

#### DEPOSITING WITH CREDIT CARD TO A COMPANY ESCROW ACCOUNT

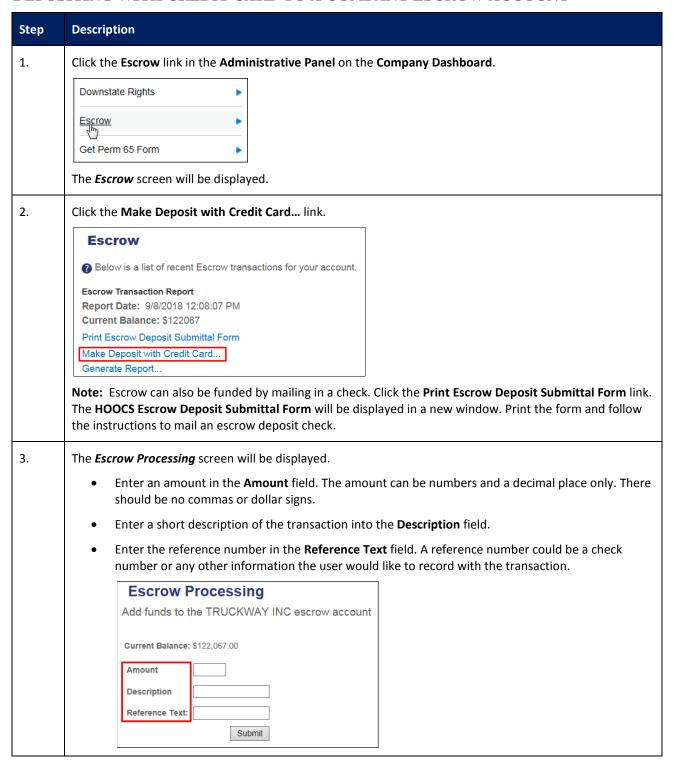

| Step | Description                                                                       |  |  |  |  |  |
|------|-----------------------------------------------------------------------------------|--|--|--|--|--|
| 4.   | Click the <b>Submit</b> button.                                                   |  |  |  |  |  |
|      | The <i>Credit Card Processing</i> screen will be displayed.                       |  |  |  |  |  |
|      | Enter the credit card payment information.                                        |  |  |  |  |  |
|      |                                                                                   |  |  |  |  |  |
|      | Click the <b>Process</b> button.                                                  |  |  |  |  |  |
|      | Process                                                                           |  |  |  |  |  |
| 5.   | The <i>Transaction Details</i> screen will be displayed.                          |  |  |  |  |  |
|      | New York STATE HOOCS Permitting System  Transaction Details                       |  |  |  |  |  |
|      | Amount: \$100.00  Payment Method: Credit Card                                     |  |  |  |  |  |
|      | Card Number: 42******9996                                                         |  |  |  |  |  |
|      | Payment Status: Approved                                                          |  |  |  |  |  |
|      | Authorization: 050584 M                                                           |  |  |  |  |  |
|      | Transaction Date/Time: 09/12/2018 09:40:32 AM                                     |  |  |  |  |  |
|      | Transaction ID: 120918E3C-D4D5958E-E801-4192-A97C-ABEAED397099                    |  |  |  |  |  |
|      | HOOCS Transaction Ref: 237-8854                                                   |  |  |  |  |  |
|      | Escrow                                                                            |  |  |  |  |  |
|      | Your escrow balance has been updated.                                             |  |  |  |  |  |
|      | Return to Dashboard                                                               |  |  |  |  |  |
| 6.   | Click the <b>escrow balance</b> link. The <b>Escrow</b> screen will be displayed. |  |  |  |  |  |
| 7.   | Click the <b>Home</b> button to return to the <b>Company Dashboard</b> .          |  |  |  |  |  |

#### GENERATING A COMPANY ESCROW REPORT

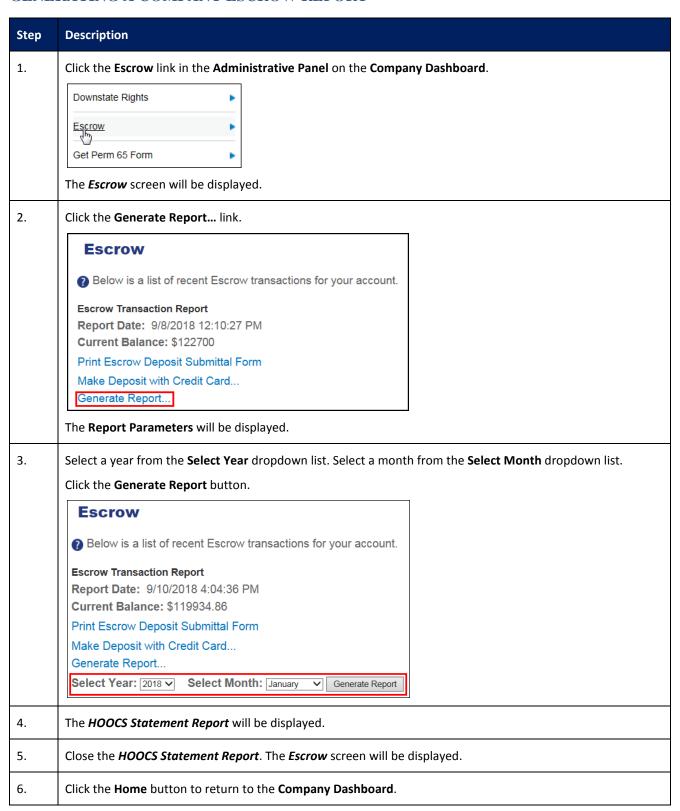

#### **VEHICLE IMPORT**

This Training Packet details the steps needed for a Company User to import vehicles.

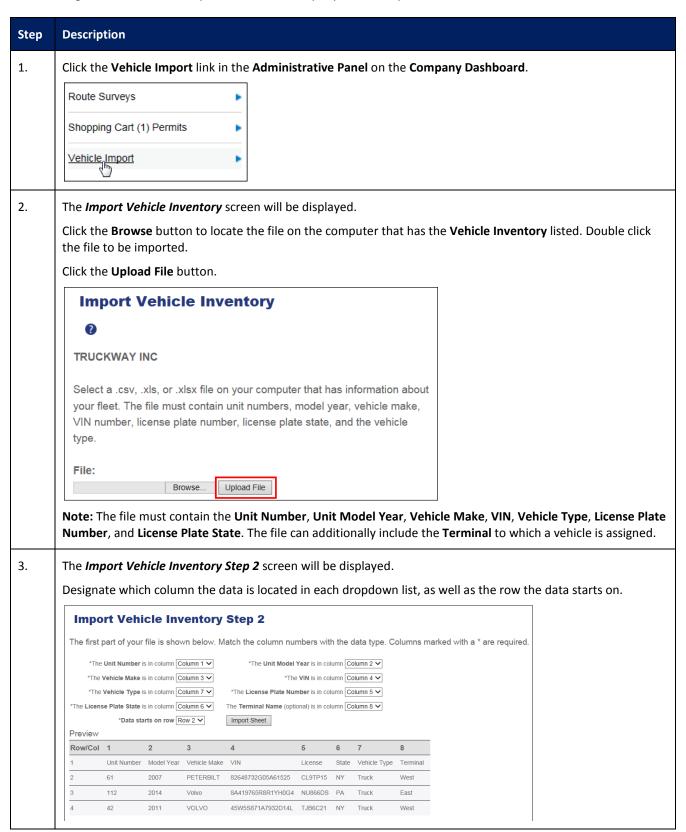

| Step | Description                                                                                                    |  |  |  |  |
|------|----------------------------------------------------------------------------------------------------|--|--|--|--|
| 4.   | Click the Import Sheet button.  The Vehicle Import Results screen will be displayed indicating the number of vehicles successfully imported.                                                                                          |  |  |  |  |
|      | Vehicle Import Results                                                                                                    |  |  |  |  |
|      | View the results of your vehicle import below.                                                                                                    |  |  |  |  |
|      | Results                                                                                                    |  |  |  |  |
|      | Number of vehicles successfully imported: 3     Number of failures: 0                                                                                                    |  |  |  |  |
|      | View Load Failures  Return to Dashboard                                                                                                    |  |  |  |  |
|      | Note: If there are any errors in the data, the <i>Vehicle Import Results</i> screen will indicate the number of failures.  Users can click the <b>View Load Failures</b> button to open the <i>Vehicle Import Exceptions Report</i> . |  |  |  |  |
| 5.   | lick the <b>Return to Dashboard</b> link to return to the <b>Company Dashboard</b> .                                                                                                    |  |  |  |  |

#### SHOPPING CART

This Training Packet details the steps needed for a Company User to access the Shopping Cart and pay for permits.

**Note:** Permits are removed from the Shopping Cart if not purchased by the end of the day on the permit start date. These permits will be given a status of No Payment and will need to be reordered before they can be issued.

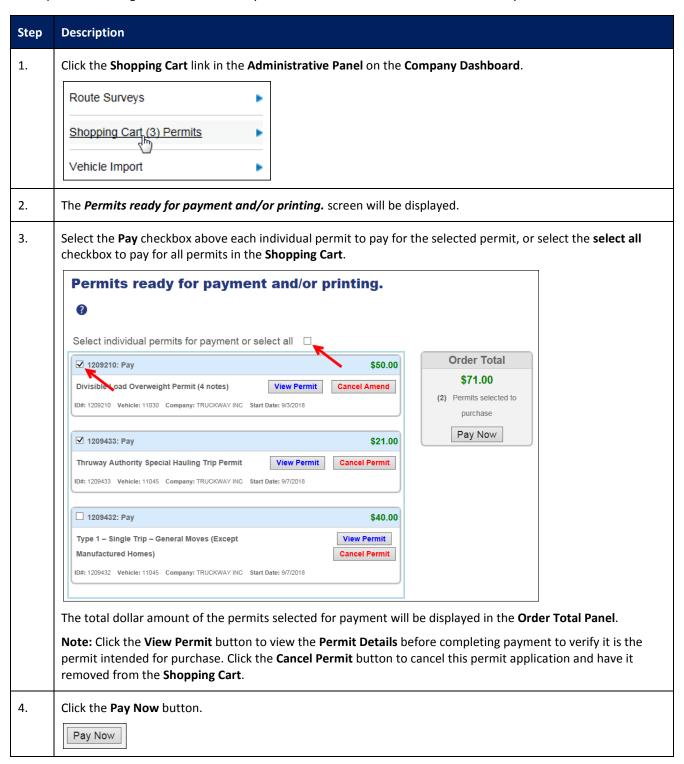

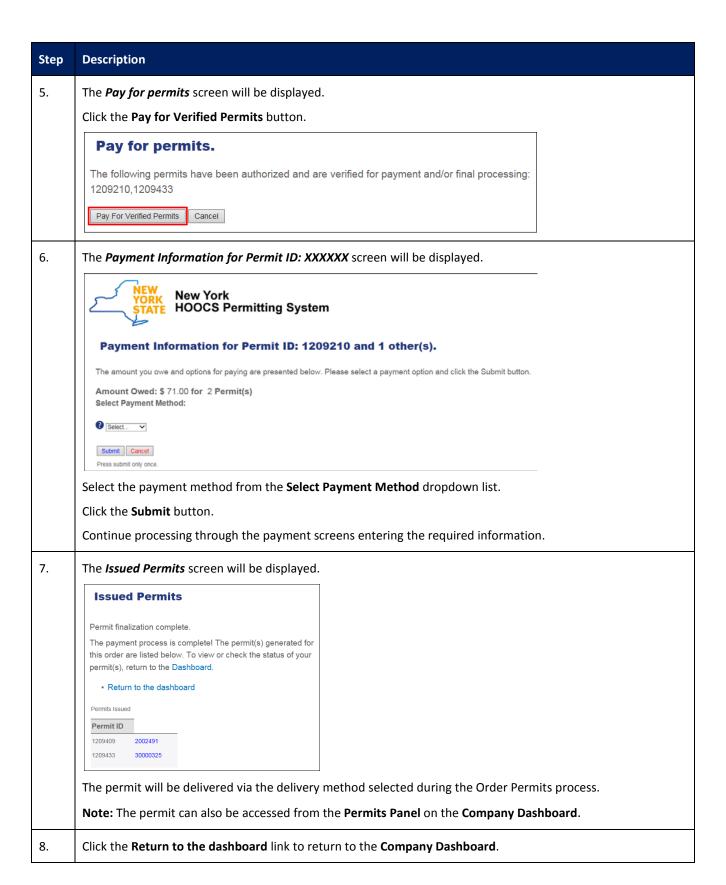

#### **DOWNSTATE RIGHTS**

This Training Packet details the steps needed for a Company User to view Downstate Rights.

**Note:** Additional functionality will be added to the *Downstate Rights* screen that will allow Customer Users to view and/or print their Grandfather Certificates.

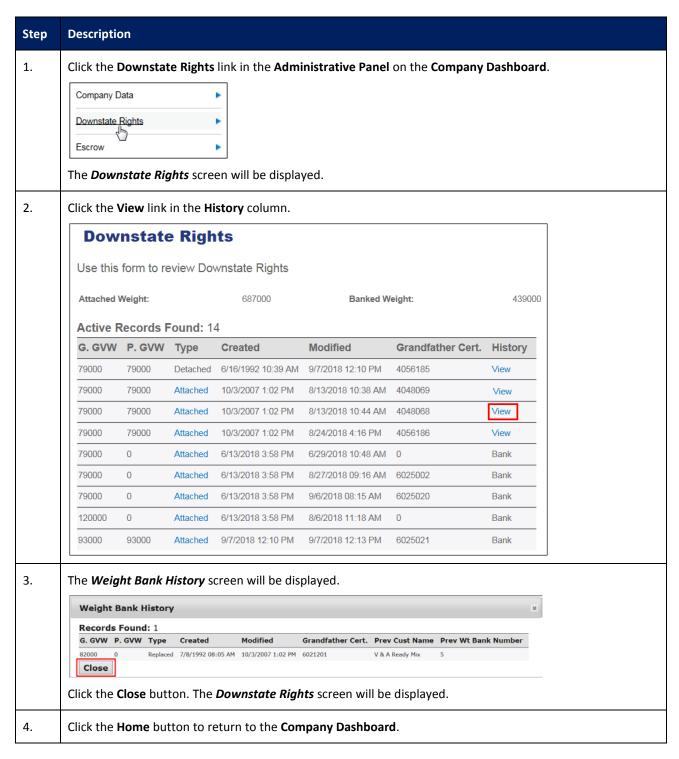

#### PRINT/REPRINT GRANDFATHER CERTIFICATES

This Training Packet details the steps needed for a Company User to print/reprint Grandfather Certificates.

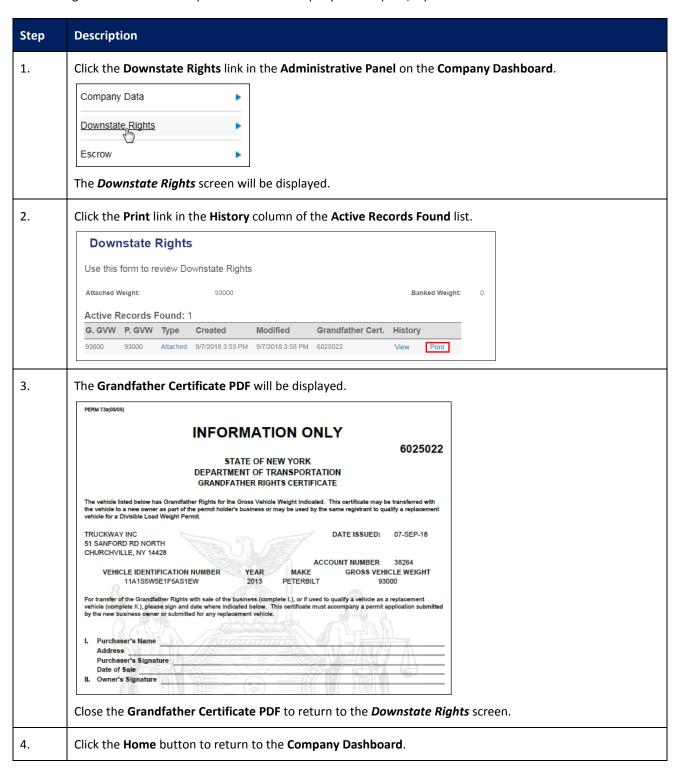

# REQUEST SUPPORT CALL BACK

This Training Packet details the steps needed for a Company User to request a callback.

| Step | Description                                                                                                    |  |  |  |  |  |
|------|----------------------------------------------------------------------------------------------------|--|--|--|--|--|
| 1.   | Click the Request Support Call Back button in the Customer Support Panel on the Company Dashboard.                                                                                                    |  |  |  |  |  |
| 2.   | The HOOCS Support Call Back Request  HOOCS Support Call Back Request  Please leave your name and contact information.  Name:  Phone:  Email:  Message:  Request Call Back                                                                                                    |  |  |  |  |  |
| 3.   | Complete all of the requested information including your <b>Name</b> , <b>Phone</b> number with the area code, and <b>Email</b> address.  Type the question or request in the <b>Message</b> field.                                                                               |  |  |  |  |  |
| 5.   | Click the Request Call Back button.  The following message will be displayed.  Thank you. A support specialist will contact you within 1 business day. This window will automatically close.  You will be returned to the Company Dashboard when the window automatically closes. |  |  |  |  |  |

#### CREATING A COMPANY ACCOUNT WITH HOOCS AS A PERMIT SERVICE

This Training Packet details steps for a Permit Service to create a company account.

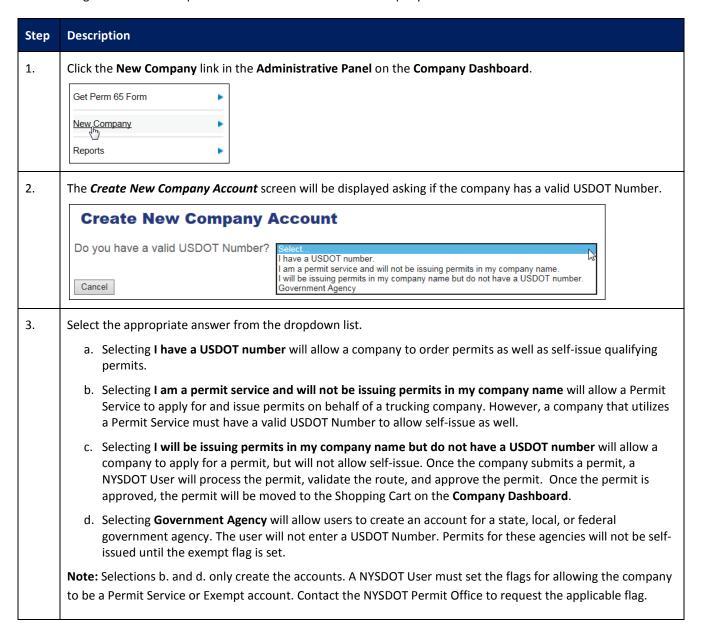

4. For this example, we will select I have a USDOT number from the dropdown list.

The **USDOT Number** field will be displayed.

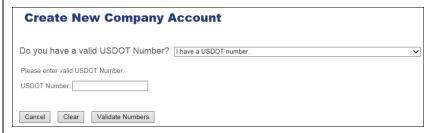

• Enter the **USDOT Number** in the **USDOT Number** field.

Note: This number will be validated so it must be associated to the company and entered correctly.

• Click the **Validate Numbers** button to create a company account, click the **Clear** button to return to the dropdown list, or click the **Cancel** button to return to the **Company Dashboard**.

**Note:** If a company does not have a USDOT Number, they can create an account by selecting **I will be issuing permits in my company name but do not have a USDOT Number** from the dropdown list. If the company acquires a USDOT Number at a later date, they can contact the Permit Office to update their account.

If the USDOT Number matches, the *Create New Company Account* screen will be updated to reflect the company name and address. If the return information is correct, click the **OK** button on the confirmation message and click the **Create Account** button to continue.

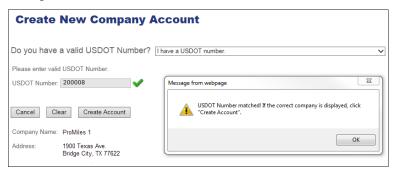

**Note:** If the USDOT Number does NOT match or cannot be found, click the **OK** button on the confirmation message. Click the **Clear** button to return to the dropdown list or click the **Cancel** button to return to the **Company Dashboard**.

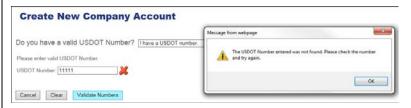

Note: If any option other than I have a USDOT number is selected, click the Create Account button.

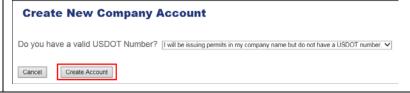

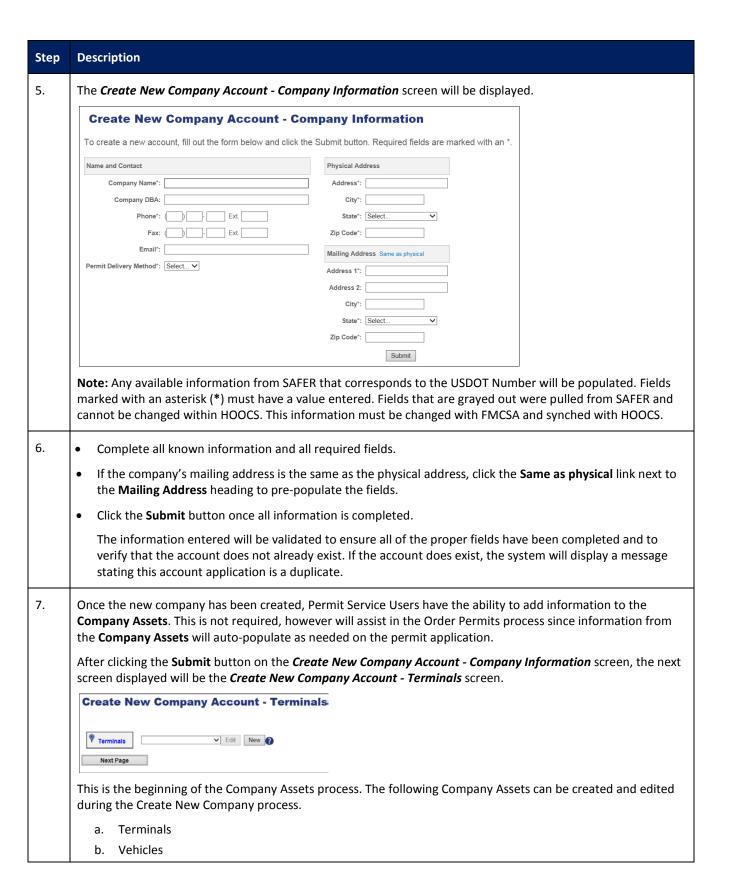

#### 8. Terminals

Terminals are used if a company has multiple yard or terminal locations. The user must select a Terminal for separation of permits by Terminal locations. This information is helpful when reporting on permit activity and being able to tell which Terminal ordered which permits.

**Note:** If the user does not wish to enter Terminals at this time, click the **Next Page** button or the **Home** button to return to the **Company Dashboard**.

- Click the **New** button to create a new Terminal.
- Complete the fields on the *Terminal Information* screen.

Note: The Delivery field indicates the default delivery method for permits once they are approved.

- Click the Insert button to save the Terminal, or click the Cancel button to exit without saving.
- Continue adding Terminals until you have entered all you would like to enter.

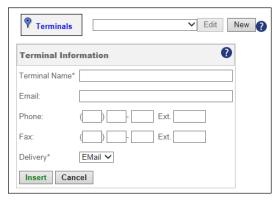

Once a Terminal is saved, it will be displayed in the **Terminals** dropdown list. To make changes to the Terminal, click the **Edit** button.

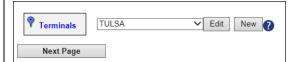

• Click the **Next Page** button to enter Vehicles.

#### 9. Vehicles

Vehicle Inventory is used during the Order Permits process.

**Note:** If the user does not wish to enter Vehicles at this time, click the **Next Page** button or the **Home** button to return to the **Company Dashboard**.

- Click the **New** button to create a new Vehicle.
- Complete the fields on the *Vehicle Information* screen.
- Click the Insert button to save the Vehicle, or click the Cancel button to exit without saving.
- Continue adding Vehicles until you have entered all you would like to enter.

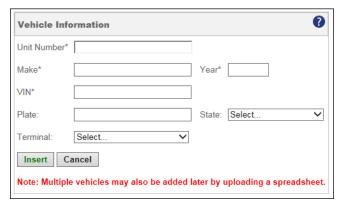

Once a Vehicle is saved, it will be displayed in the **Vehicles** dropdown list. To make changes to the Vehicle, click the **Edit** button.

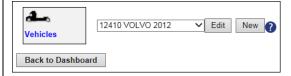

10. Click the **Back to Dashboard** button to return to the **Company Dashboard**.

#### **PERMIT SEARCH**

This Training Packet details the steps needed for a Company User to search for permits from the **Company Dashboard**.

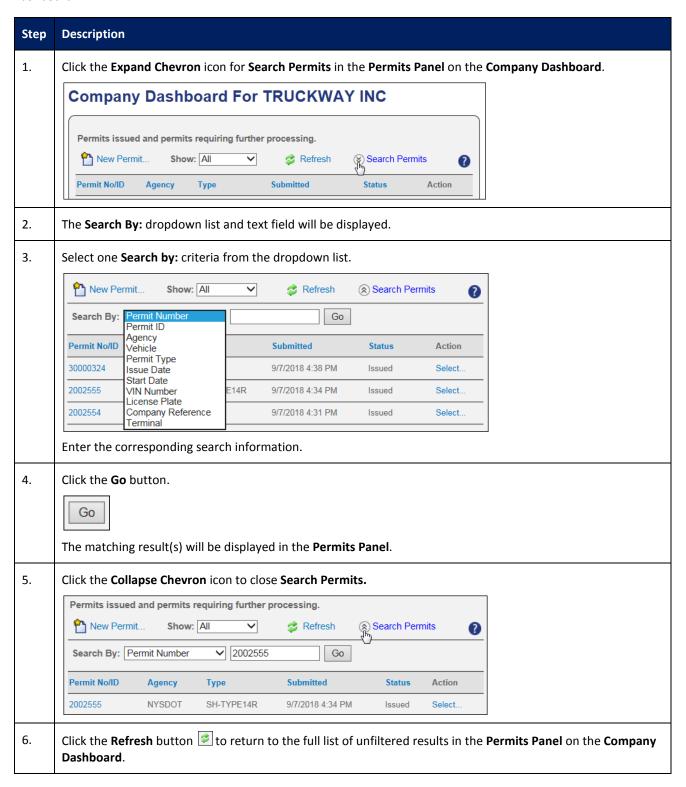

#### **VIEW PERMIT ACTION (PERMIT DETAILS)**

This Training Packet details the steps needed for a Company User to view and verify Permit Details: Resend by Fax, Resend by Email, View Vehicle and Load information, View Permit PDF, Upload a document and View Notes.

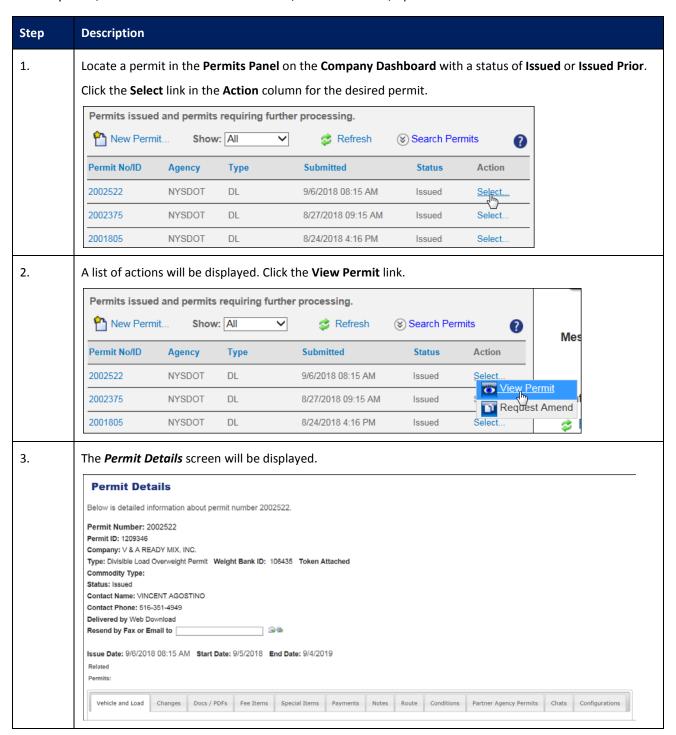

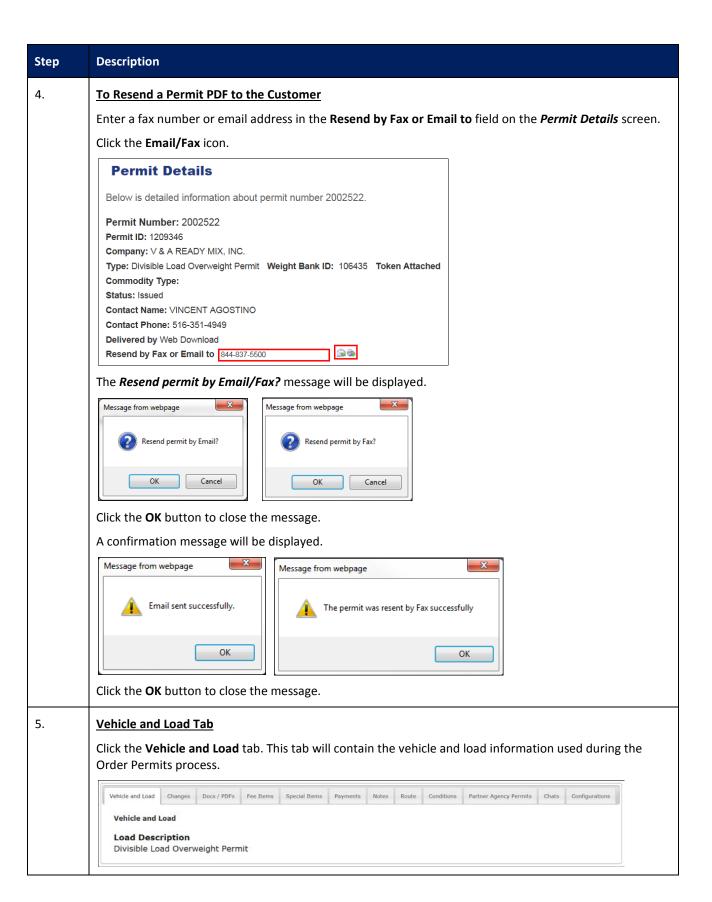

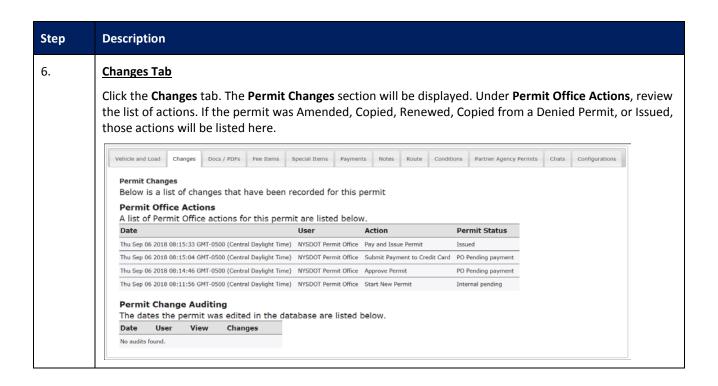

#### 7. Doc/PDFs Tab

Click the **Docs/PDFs** tab. Click the **Browse** button in the **Permit Documents** section if you are using Internet Explorer. If you are using Google Chrome, click the **Choose File** button. The **Choose File to Upload** screen will be displayed. Select the document to upload. Click the **Open** button. The **Permit Details** screen will be displayed. Select a **Document Type** and enter a **Description** along with any desired **Notes**. Click the **Upload Document** button. The document has now been saved to the permit record.

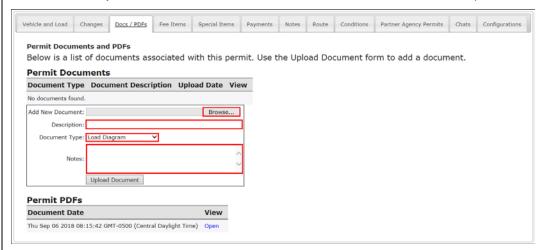

The **Permit Documents** section will list previously uploaded documents. Click the **Open** link in the **View** column. A confirmation message will be displayed. Click the **Open** button.

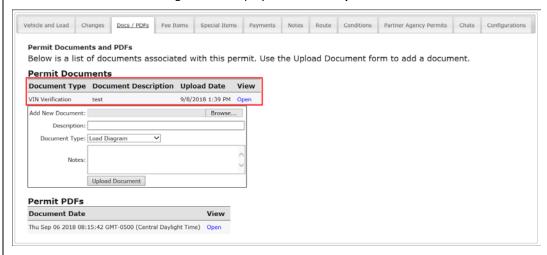

The previously uploaded document will be displayed. Close the document.

Scroll to the bottom of the screen to the *Permit PDFs* section. Click the **Open** link in the **View** column to view a copy of the issued permit PDF.

The Permit PDF will be displayed. Close the Permit PDF to return to the *Permit Details* screen.

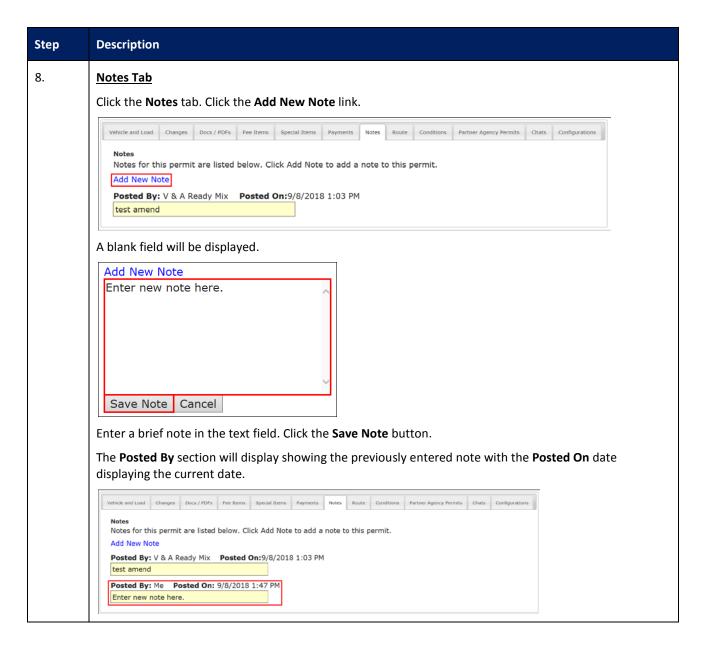

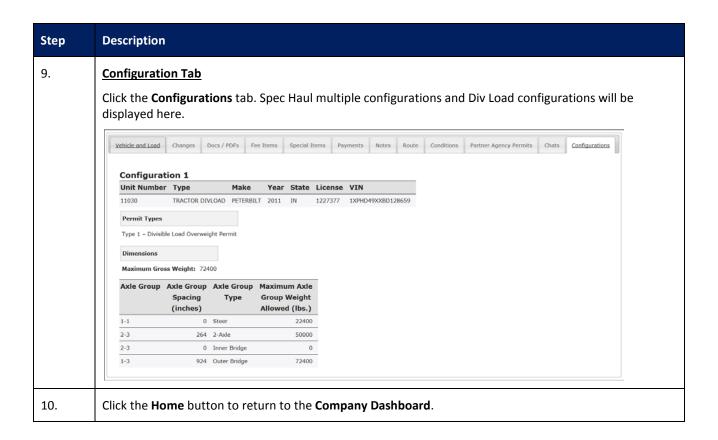

#### **RESUME PERMIT ACTION**

This Training Packet details the steps needed for a Company User to resume a permit from the Company Dashboard.

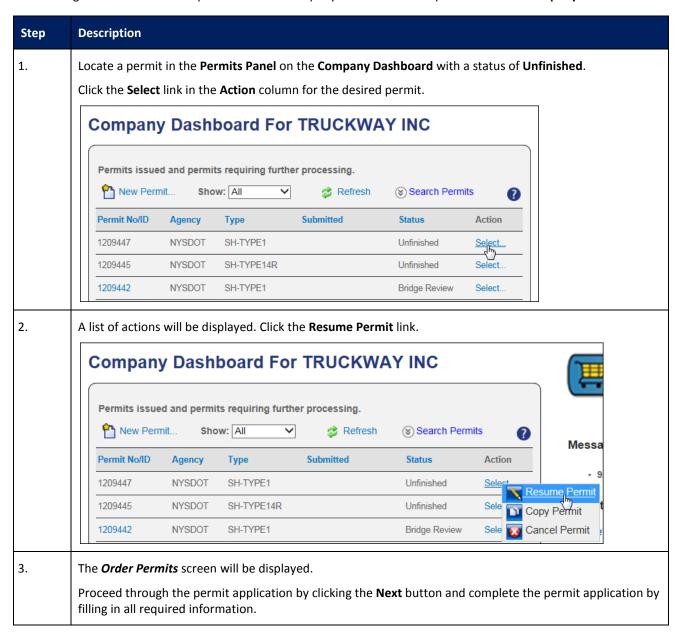

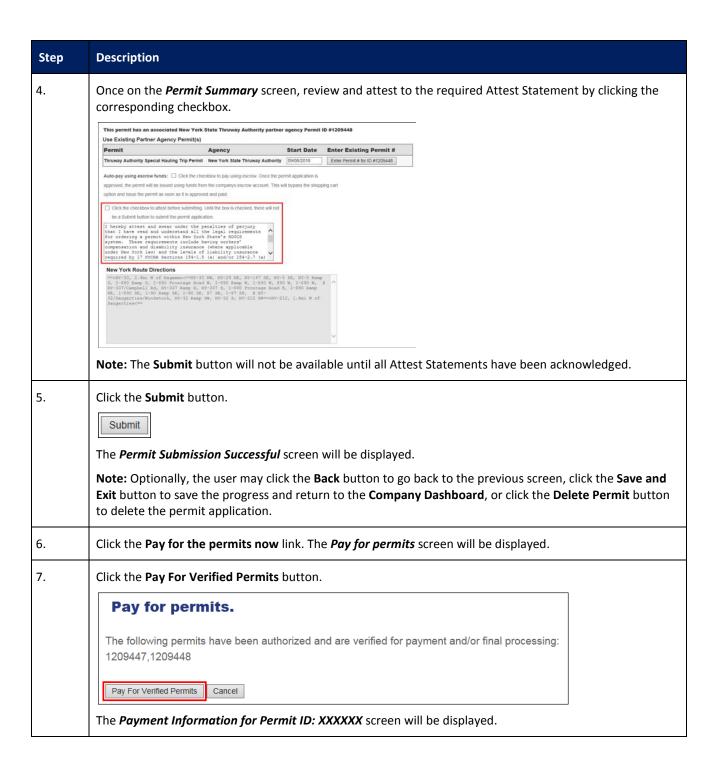

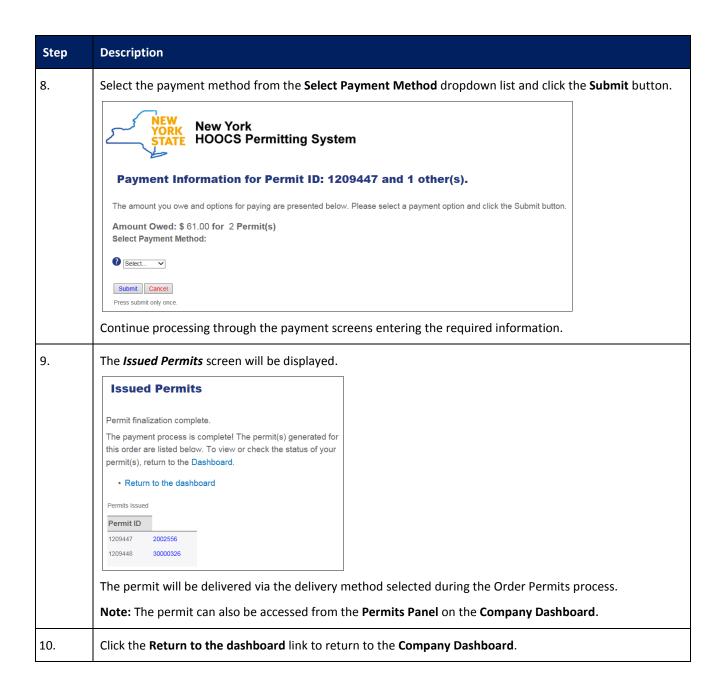

#### **RENEW PERMIT ACTION**

This Training Packet details the steps needed for a Company User to renew a Divisible Load permit.

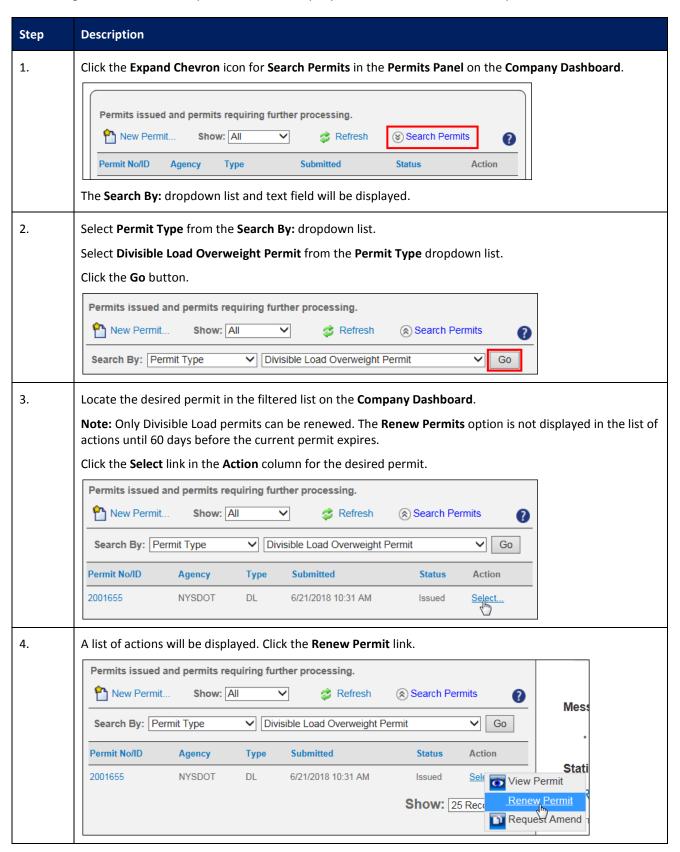

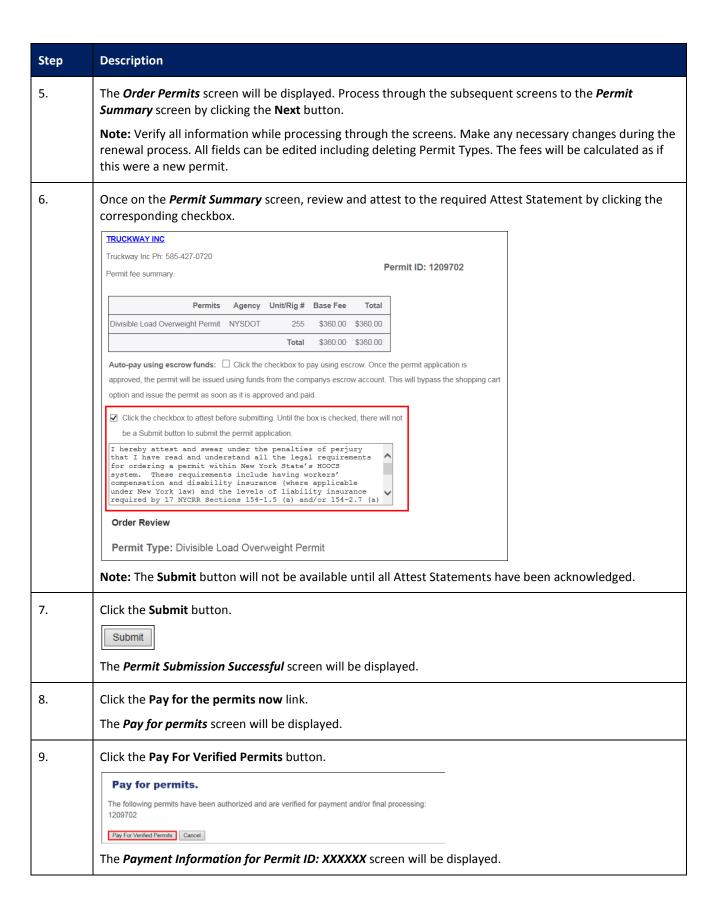

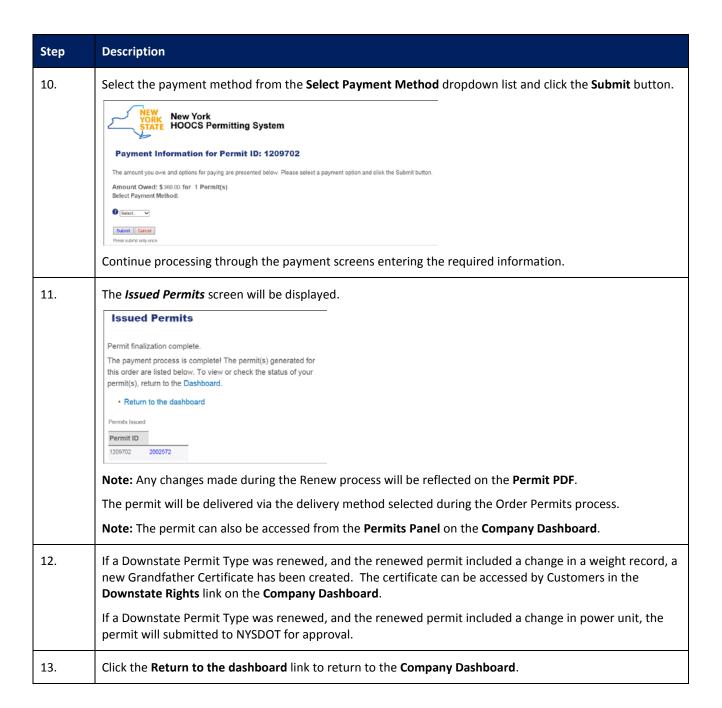

#### REQUEST AMEND ACTION

This Training Packet details the steps needed for a Company User to request an amendment on an issued permit from the **Company Dashboard**.

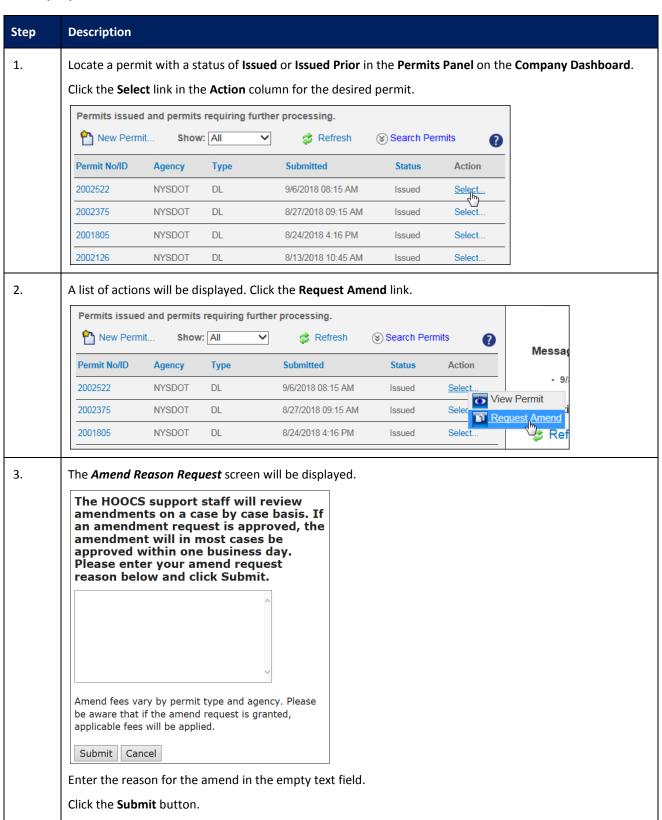

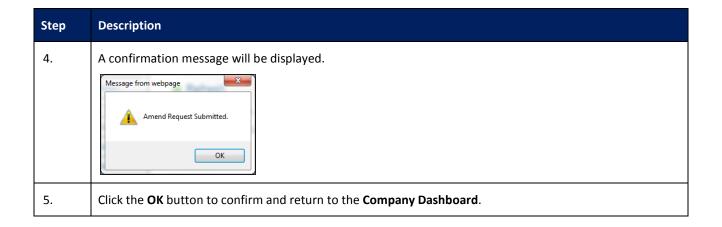

## **UPDATE HISTORY**

| Version | Date       | Name | Description                                                               |
|---------|------------|------|---------------------------------------------------------------------------|
| 0.1     | 09/17/2018 | PSDC | Initial creation of the NYSDOT Div Load Customer Support Training Packet. |